## **Laboratory 11.**

# **Application Techniques of Logic Controllers**

## **The aim of the laboratory**

The measurement laboratory widens the student's knowledge of process control technologies, control devices and design methodologies through practical exercises. During the laboratory the students learn how to implement a control system using Programmable Logic Controllers (PLC). The laboratory gives an easy introduction to process controls, PLC programming, system identification and control system design. The measurement configuration uses a wide scope of hardware and software technologies: Siemens compact PLC modules for control, PROFIBUS network for communication, WinCC operating system for man-machine interface, TIA Portal (TIA = Totally Integrated Automation) for PLC programming. MATLAB is for control design and a simple physical process. The main component of the configuration is a thermal process; a heatsink element that can be heated by a power transistor and cooled by an adjustable ventilator. During the laboratory the students get an overview of a simple industrial process control system.

## **Measurement configuration**

The subject of the laboratory is an application of Siemens PLCs for a process control system.

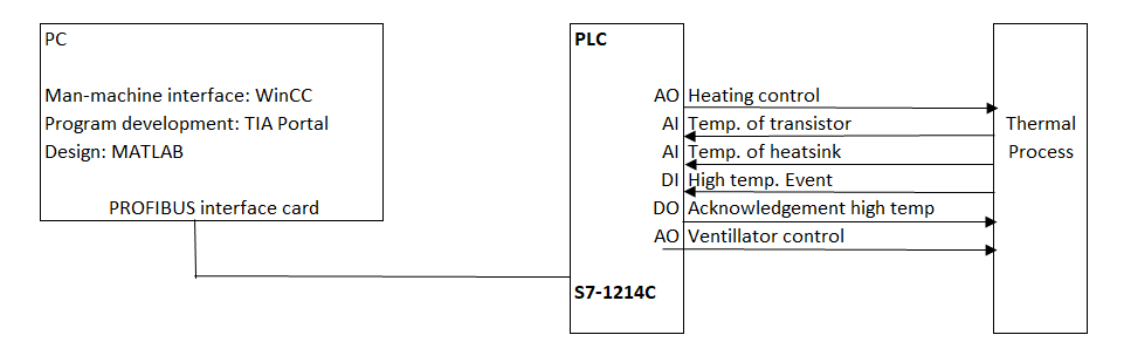

Figure 11-1. System configuration (AI: Analog Input, AO: Analog Output, DI: Digital Input, DO: Digital Output)

#### **Measurement instruments:**

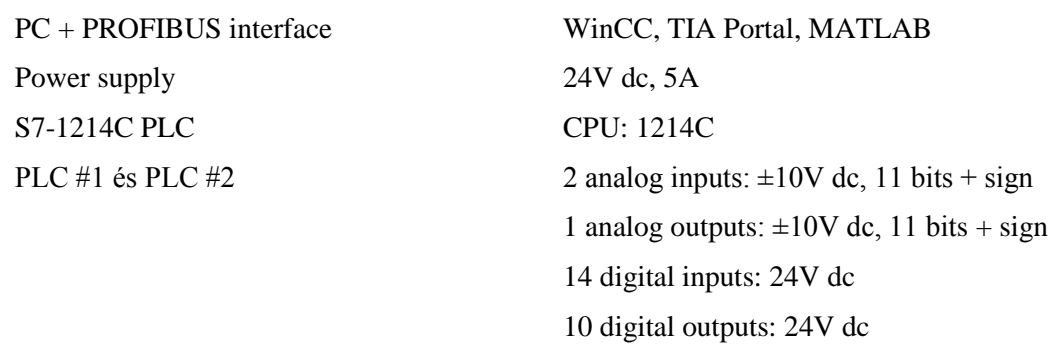

Thermal Process

## **Thermal Process**

The main object of the thermal process is the heatsink. The temperature  $(\mathcal{G})$  of the heatsink can be increased by a power transistor. The temperature of the heatsink and the transistor is measured by two temperature sensors. The heatsink is cooled by a controllable ventilator. The thermal process is connected to the two PLCs by an interface card.

The interface card has an RS latch for the overheating protection and various buffering and level shifting circuits for the analog and digital signals. The two temperature signals are monitored by comparators. If the temperature exceeds the limit (approximately  $80^{\circ}$ C) the RS latch is set indicated by a red LED. In this state the heating circuit is turned off and the "*High temperature*" output signal goes to low state. The RS latch can be reset by the "A*cknowledge high temperature*" signal. The reset signal brings back the circuit to normal operation. The interface card analog outputs and inputs voltage level is 0-10V. The input resistance is 100 kOhm and the maximum load current of the outputs are 10mA. The acknowledge reset is an open collector active low signal.

The interface card is connected to the PLC by RJ-45 connectors (8 pin phone connectors). The PLC is communicating with the PC over a PROFIBUS network.

Connections to PLC:

- 1 Not connected
- 2 Acknowledge high temperature event, resets to normal state (active falling edge)
- 3 High temperature (open collector active low output)
- $4 U_{V\text{cont}}$  (ventilator control input)
- $5 U<sub>P</sub>$  (Transistor heating control input)
- $6 U_{92}$  (Transistor temperature output)
- $7 U_{91}$  (Heatsink temperature output)
- 8 Common (GND)

supply is indicated by a green LED.

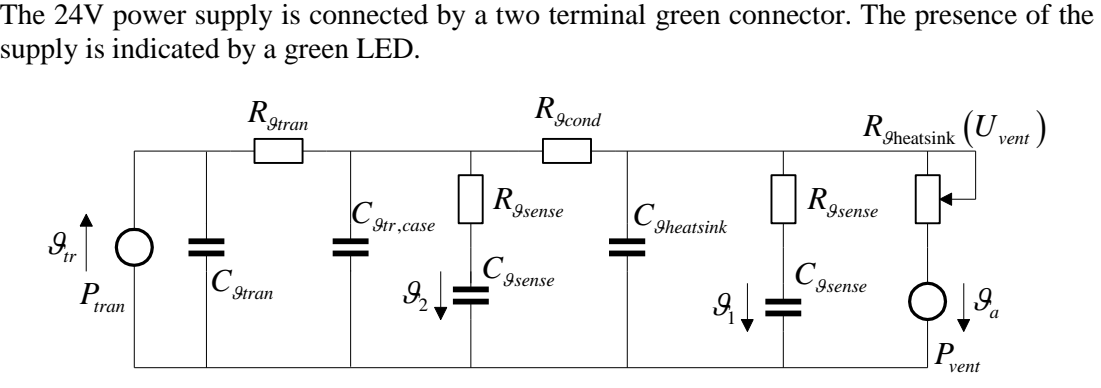

Figure 11-3. The simplified diagram of the thermal process

In the laboratory the thermal process modules are not identical. There are differences in the placement of the temperature sensors and the heat coupling between the heatsink and the transistor. Not every version measures the temperature of the transistor. The process is a second order system, because it has two temperature storage element, the heatsink and the

<sup>©</sup>BME-VIK Only students attending the courses of Laboratory 2 (BMEVIMIA305/BMEVIMIAC07) are allowed to download this file, and to make one printed copy of this guide. Other persons are prohibited to use this guide without the authors' written permission.

transistor. The heatsink is cooled by the adjustable ventilator. The ventilator is used as a disturbance signal or to adjust the working point of the process.

#### **Approximating the heating process with first order lag**

Many simple physical systems can be approximated by a first order system. The thermal process can be approximated by a first order lag, described by a static gain (*A*) and a time constant parameter (*T*).

Its transfer function and step response are

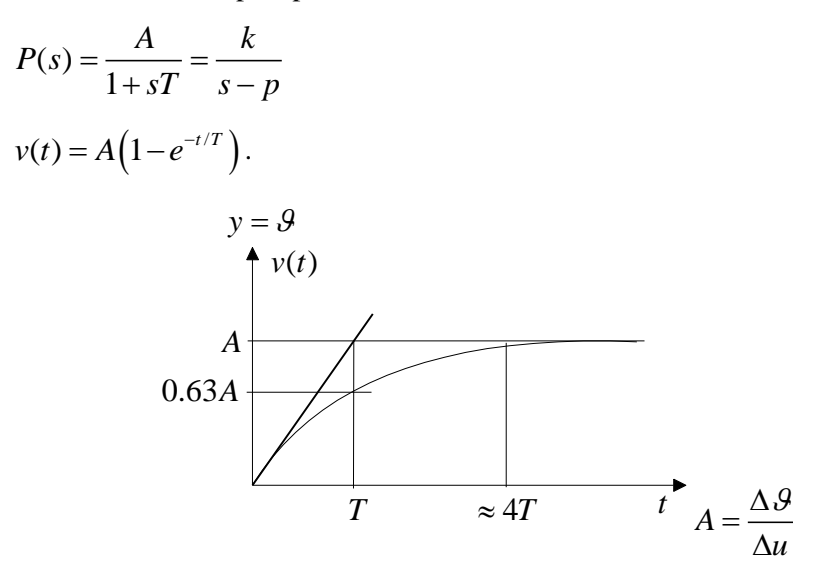

Figure 11-4. Step response of first order lag

The heating process has a linear static characteristic (Figure 11-4a) with a bias due to the  $\mathcal{G}_a$  ambient temperature. The slope of the static curve is the static gain of the first order lag; *A u*  $=\frac{\Delta \theta}{\sigma}$  $\Delta$ . The step response can be generated by applying a step input in the  $(u_0, \theta_0)$ working point. From the step response curve the *A* and *T* parameters can be identified.

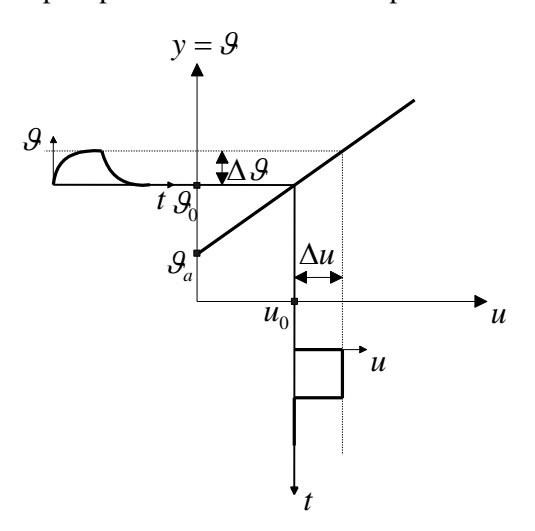

Figure 11-4a. Static characteristic of the heating process

#### **Signal wiring**

The analog and digital signals connect the PLC to the heating process. The cross connections between the PLC allow the system to be configured for other tasks.

| <b>Signal</b>       | <b>Variable</b>                | <b>Physical meaning</b>                       |  |
|---------------------|--------------------------------|-----------------------------------------------|--|
| AI0: Analog input   | IW10 (word)                    | $U_{91}$ (heatsink temperature)               |  |
| AI1: Analog input   | $IW12$ (word)                  | $U_{92}$ (transistor temperature)             |  |
| AO0: Analog kimenet | QW10 (word)                    | $U_{P}$ (heating control)                     |  |
| DI0: Digital input  | $I0.0$ (bit)                   | High temperature ( $9 > 80^{\circ}$ C) signal |  |
| DO0: Digital output | $Q0.0$ (bit)                   | Acknowledge high temperature signal           |  |
| DI8-DI15            | $I1.0$ - $I1.7$ bits: IB1 byte | PLC digital output connection                 |  |
| DO8-DO15            | $Q1.0 - Q1.7$ bits: QB1 byte   | PLC digital input connection                  |  |

Process control PLC (PLC #1)

## **Siemens S7-1200 PLC**

A PLC is a special digital computer that was developed for industrial process control applications. A PLC can be expanded by analog and digital interfaces to connect and control the physical processes. The programming can be done by an external programming device, in this case with a regular PC.

The S7-1214C PLC is from the Siemens S7-1200 family of low-middle category compact controllers. The PLC has been designed for innovative systems solutions with the emphasis on production engineering, and is a universal automation platform providing optimum solutions for applications with central or distributed designs. A 1214C compact PLC has 14 digital inputs, 10 digital outputs, 2 analog inputs and 1 analog outputs. The PC is connected to the PLC. TIA Portal running on the PC helps us to write and load down programs to the PLC and the WinCC simulation figures data on the screen coming from the PLC or the users. The same surface is responsible to handle commands, requests, answers or figures came from the users.

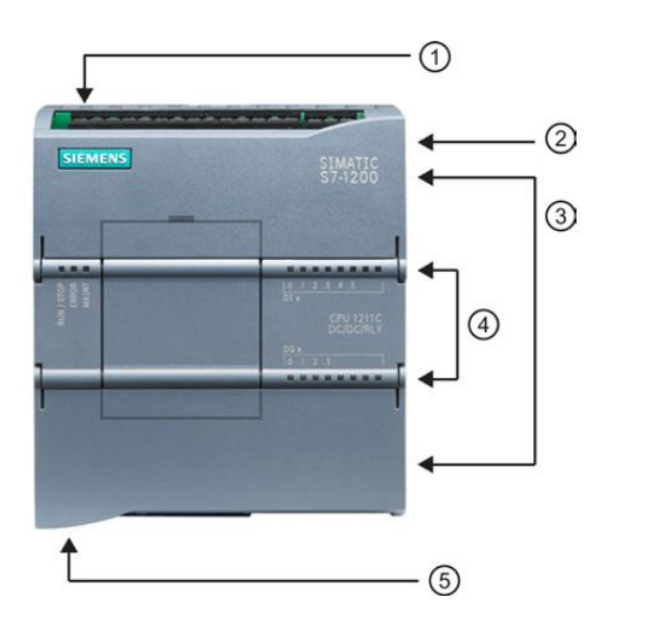

- Power connector  $\bigcap$
- Memory card slot under top  $\odot$ door
- Removable user wiring 3 connectors (behind the doors)
- 4) Status LEDs for the onboard I/O
- 6) PROFINET connector (on the bottom of the CPU)

Figure 11-5. Elements of the CPU on the front panel

### **PLC programming**

The PLC configuration and programming is done with TIA Portal program. The manmachine interface of the process control system can be created by the WinCC program.

The programming language of the PLC is STEP7. This structured programming language consists of program modules (blocks). There are several types of blocks:

- 1. *OB - Organization Block:* Interface between operating system and user program.
- 2. *FC - Function:* Block with parameter transfer capability but no memory
- 3. *FB - Function Block:* Block with parameter transfer capability and memory
- 4. *DB - Data Block:* Block for storing user data
- 5. *SFB, SFC - System FB, System FC:* Characteristics similar to a FC and FB.
- 6. *SDB - System DB:* System configuration data

The operating system of the S7 CPU executes OB1 periodically. When OB1 has been executed, the operating system starts it again. Cyclic execution of OB1 is started after the startup has been completed. You can call other function blocks (FBs, SFBs) or functions (FCs, SFCs) in OB1. The operating system continuously monitors the run time of the block. If the run time exceeds the cycle time, the operating system calls the OB80 error handling block or switches to STOP mode. The operating system calls the OB35 block in every 100 ms. During the laboratory the user functions are called from this block.

#### **TIA Portal**

The program development during the laboratory for the S7-1214C PLC is carried out by TIA Portal. The integrated user interface makes it possible to easily edit, compile and debug the operating programs and download them to the PLC.

STEP7 includes several low and high level programming languages:

- *STL - Statment List*
- *LAD - Ladder Logic*
- *FBD - Function Block Diagram*
- *GRAPH*
- *HiGraph State graph*
- *SCL - Structured Control Language* A high-level textual programming language which is based on PASCAL. It is also based on a standard for PLCs.

During the laboratory the *SCL* programming language is used.

#### **WinCC**

WinCC is a software program for the operator control and monitoring of automated processes. WinCC stands for Windows Control Center, meaning that it provides you with all the features and options of a standard Windows environment. WinCC is a visualization system that can be customized and comes with powerful features, an intuitive user interface, and easy-to-use configuration functions. WinCC provides a complete basic system for operator control and monitoring. It provides a number of editors and interfaces that allow you to create highly efficient configurations for your specific application. All relevant configuration data is stored in a WinCC project.

## **Measurement Framework**

The laboratory exercises are solved with the help of a measurement framework. This framework has two main components: the downloadable PLC blocks and a WinCC graphical user interface.

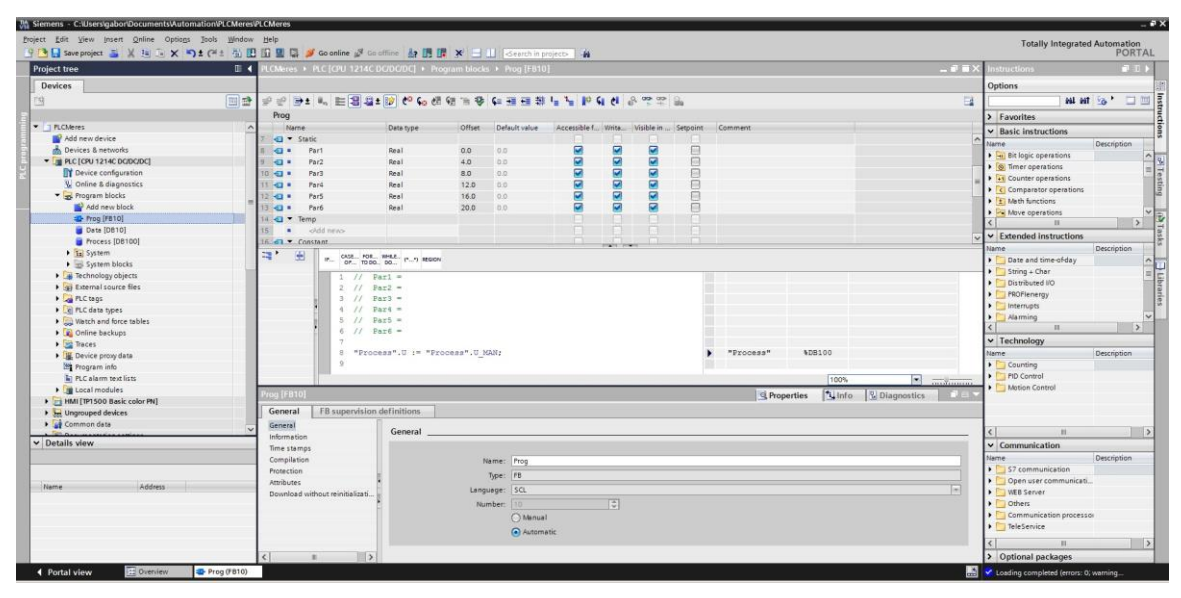

Figure 11-6. The framework project in TIA Portal

If one of the function blocks are double clicked than the editor and the selected program block is loaded (for example FC4).

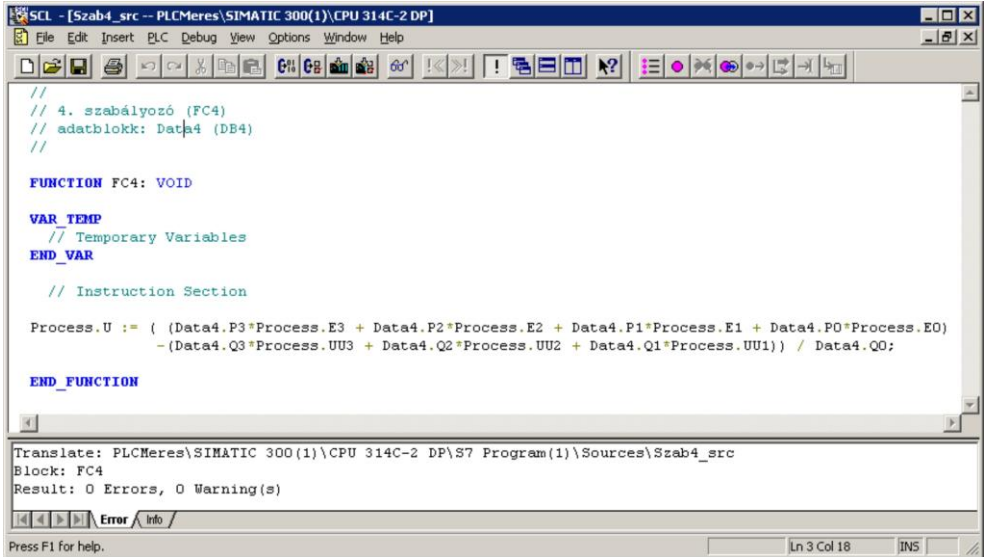

Figure 11-7. The SCL editor

The TIA Portal and SCL editor user interface is very similar to any other windows based programs. The SCL program is compiled by the **button** or File|Compile (Ctrl+B) menu command. The compilation errors are displayed in the lower portion of the window. The

<sup>©</sup>BME-VIK Only students attending the courses of Laboratory 2 (BMEVIMIA305/BMEVIMIAC07) are allowed to download this file, and to make one printed copy of this guide. Other persons are prohibited to use this guide without the authors' written permission.

result of the successful compilation can be downloaded to the PLC by the  $\blacksquare$  button or the PLC|Download (Ctrl+L) menu command.

#### **WinCC userinterface**

A user interface is available to control the thermal process and visualize the signals. To start simulator, choose HMI command in TIA portal ( $\frac{1}{2}$  HMI [TP1500 Basic color PN]) and press  $\frac{10}{2}$  botton.

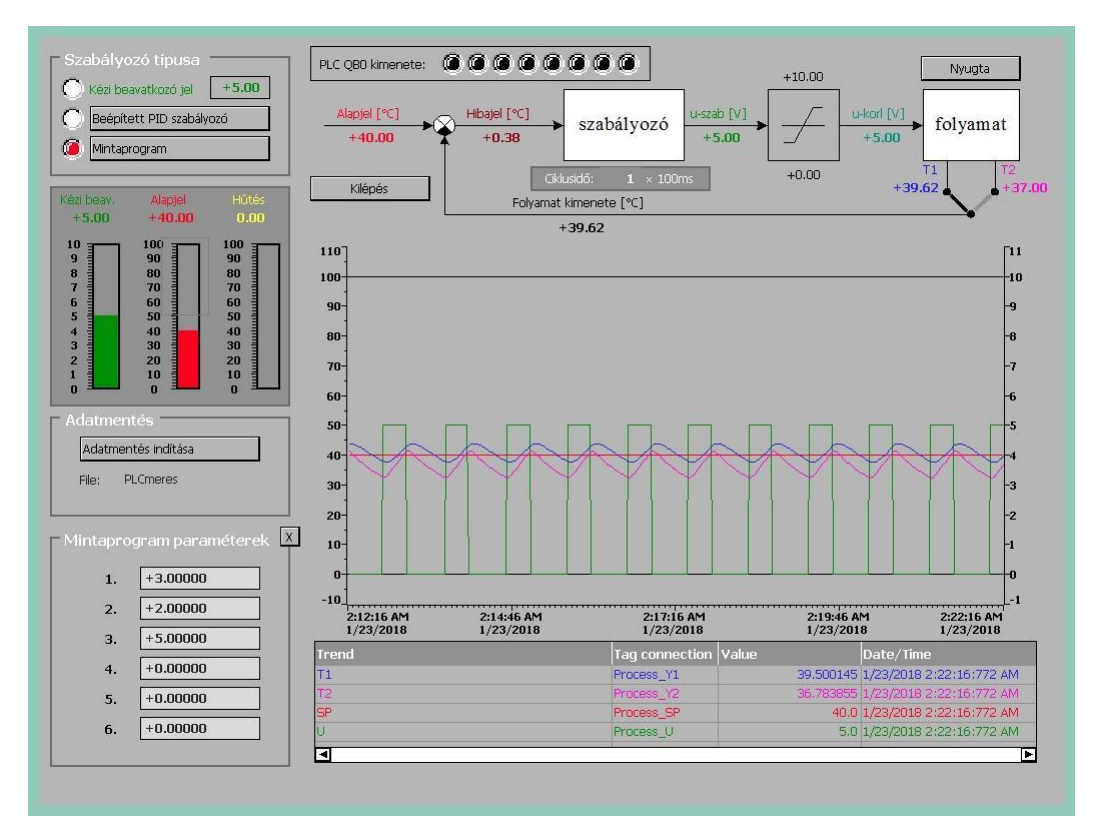

Figure 11-7. WinCC userinterface (for the translation of hungarian labels see next sections)

The upper portion of the window shows the block diagram of the system. The signals, the user interface controls, and the curves are color coded:

red - reference signal, ("Alapjel")

green (manual control input ("Kézi beav.") or control signal ("u-szab.),

blue and magenta – output signal

brown – error signal ("Hibajel")

The lower left corner shows the manual slider controls for the manual input, reference signal and ventilator setting. The ventilator ("Hűtés") can be controlled by the yellow slider.

The right side of the user interface controls the selection of the PLC programs. The red radio-buttons select the program and the pushbuttons display their parameter windows.

Temperatures exceeding the maximum temperature limit should be indicated by a high temperature event (red "Nyugta" button in the upper right corner). The overheating protection circuit turns the heating process off. The event is acknowledged and the system is started again by clicking the red "Nyugta" button.

The user interface makes it possible to record various signals. Start the data recorder by clicking the "*Adatmentés start"* button. In the "*Adatmentés"* window push data to the memory of the PLC. To read it connect to 196.162.0.1xx IP address using user name: meres11 and password: meres11. After having downloaded file named PLCmeres.csv transfer PLCmeres.csv into MATLAB format by the following MATLAB commands:

```
Ts = 1;data = csvread('PLCmeres.csv', 1, 0);
t = data(:,1); y = data(:,2); u = data(:,3); uu = data(:,4); a = data(:,5);
```
The system stores the measured data to the data file with *Ts=1sec* sampling time. The data recorder can be stopped by clicking the "*Adatmentés vége*" button. The data file can be further processed in Matlab environment.

#### **Programming the PLC**

The actual variables of the process model are stored in the DB100 data block. They can be referenced by the *Process* name (for example *Process.Y* for the output):

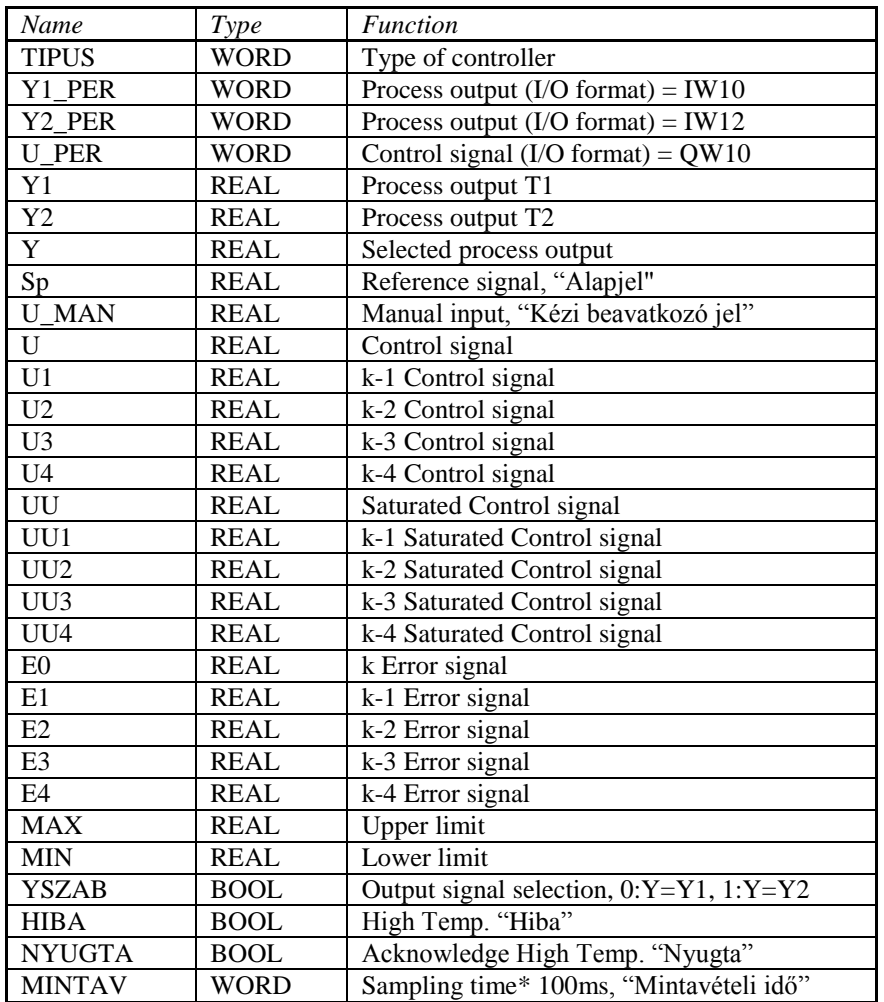

The cyclic execution of the PLC program is realized by the OB35 block. This block is called in every 100 msec by the operating system. The actual sampling time of the operation is *100 msec*, multiplied by the *"Process".Mintav* variable. This adjustable sampling time is used to sample the signals and call the user programs. The *"Process".Mintav* parameter can be adjusted from the user interface ("Ciklusidő").

From the user interface 12 programs can be selected and the actual program number is stored in the *"Process".Tipus* variable. The parameters belonging to the program are stored in the data block with the same program number. For example the parameters of FB10 function

<sup>©</sup>BME-VIK Only students attending the courses of Laboratory 2 (BMEVIMIA305/BMEVIMIAC07) are allowed to download this file, and to make one printed copy of this guide. Other persons are prohibited to use this guide without the authors' written permission.

block are stored in DB10 data block. The data blocks should be referenced by Data1, Data2, … symbols.

For the measurement laboratory only programs 1, 2, 8, 9 and 10 are defined.

*Program 1: Internal PID controller*

The internal PID controller (FB41) parameters are stored in the DB1 (Data1) data block:

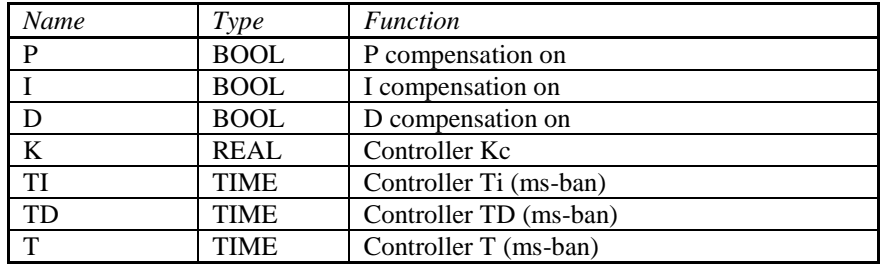

$$
C(s) = K \left( 1 + \frac{1}{sT_i} + \frac{sT}{sT_D + 1} \right)
$$

*Program 2: Discrete controller* 

The block diagram of the controller:

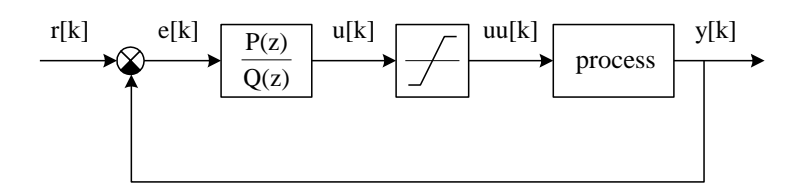

$$
P(z) = p_0 + p_1 z^{-1} + p_2 z^{-2} + p_3 z^{-3}
$$
  
Q(z) = q<sub>0</sub> + q<sub>1</sub> z<sup>-1</sup> + q<sub>2</sub> z<sup>-2</sup> + q<sub>3</sub> z<sup>-3</sup>

#### Figure 11-9. Discrete controller

The controller parameters are stored in the DB2 (Data2) data block:

| Name           | <b>Type</b> | <i>Function</i> |
|----------------|-------------|-----------------|
| Q <sub>0</sub> | <b>REAL</b> | $q_0$ parameter |
| Q1             | <b>REAL</b> | $q_1$ parameter |
| Q <sub>2</sub> | <b>REAL</b> | $q_2$ parameter |
| Q <sub>3</sub> | <b>REAL</b> | $q_3$ parameter |
| P <sub>0</sub> | <b>REAL</b> | $p_0$ parameter |
| P <sub>1</sub> | <b>REAL</b> | $p_1$ parameter |
| P <sub>2</sub> | <b>REAL</b> | $p_2$ parameter |
| P <sub>3</sub> | <b>REAL</b> | $p_3$ parameter |

The control algorithm is the following:

```
Process.U := ( (Data2.P3*Process.E3 + Data2.P2*Process.E2 + Data2.P1*Process.E1 
      + Data2.P0*Process.E0) – (Data2.Q3*Process.UU3 + Data2.Q2*Process.UU2 + 
     Data2.Q1*Process.UU1)) / Data2.Q0;
```
*Program 8: Continuous controller* 

The block diagram of the controller:

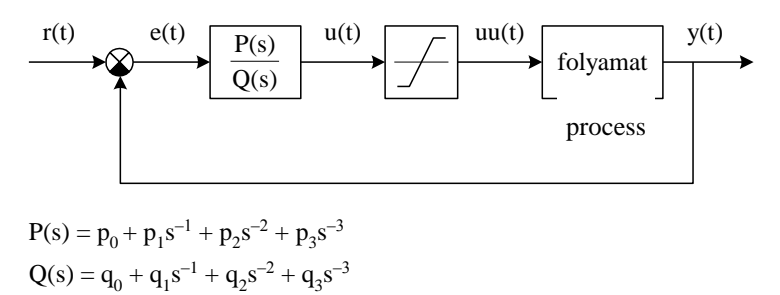

$$
A_0 = 1
$$

Figure 11-10. Continuous controller

The controller parameters are stored in the DB8 (Data8) data block:

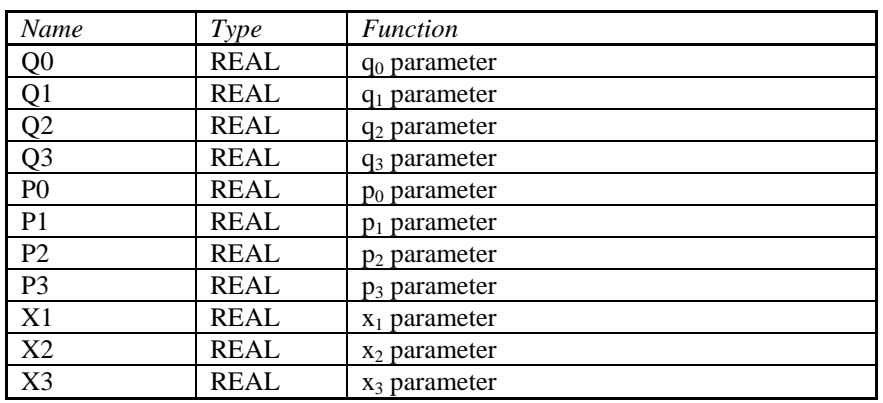

The control algorithm can be found in the FC8 (Szab8) function block:

```
FUNCTION FC8: VOID
VAR_TEMP
     tmv : REAL;
END_VAR
tmv := WORD TO INT(nProcess".Mintav) * 0.1;
// integrátorok aktualizásása
Data8.X3 := Data8.X3 + tmv * \binom{n}{r}Process".E0*Data8.P3 -
      "Process".UU*Data8.Q3)/Data8.Q0;
Data8.X2 := Data8.X2 + tmv * ((, Process".E0*Data8.P2 -
      "Process".UU*Data8.Q2)/Data8.Q0 + Data8.X3);
Data8.X1 := Data8.X1 + tmv * (("Process".E0*Data8.P1 -
      "Process".UU*Data8.Q1)/Data8.Q0 + Data8.X2);
// beavatkozó jel számítása
nProcess".U := Data8.X1 + nProcess".E0*Data8.P0/Data8.Q0;
```
#### *Program 9: Continuous PI controller with anti-windup (FOXBORO controller)*

In this measurement configuration the control signal is limited to the  $0,+10V$  range due to the hardware realization. If the controller output reaches the maximum or the minimum value the signal saturates and the control loop falls out of the linear operating region. When the system returns to the linear region the operation significantly degrades due to the mismatches of the state variables. There are several solutions for this problems (they called anti-windup solutions). A simple and practical solution for PI controllers is the FOXBORO controller.

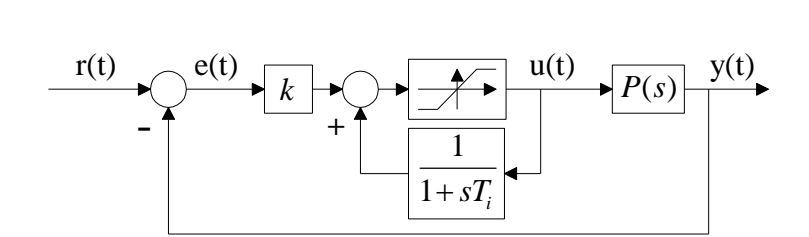

Figure 11-11. A FOXBORO controller

The FOXBORO controller in the linear region is identical with a traditional series PI controller.

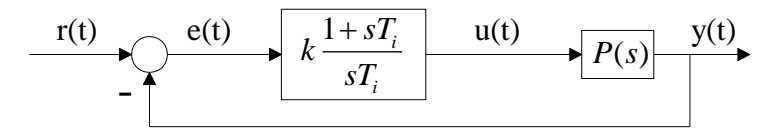

Figure 11-12. Series PI controller

The identity can be seen easily,

$$
C(s) = k \frac{1}{1 - \frac{1}{1 + sT_i}} = k \frac{1 + sT_i}{sT_i}.
$$

The FOXBORO controller solves the saturation problem by limiting the input of the controller and process the same way. The  $k$  and  $T_i$  parameters can be set from the user interface parameter window. The Szab9 operating program is

```
FUNCTION FC9: VOID
VAR_TEMP
    tmv : REAL;
END_VAR
tmv := WORD TO INT(nProcess".Mintav) * 0.1;
IF nProcess". Init THEN
    Data9.X0 := nProcess".UU * Data9.Ti;
END_IF; 
Data9.X0 := Data9.X0 + tmv * ("Process".UU - Data9.X0/Data9.Ti);
"Process".U := Data9.K*"Process".E0 + Data9.X0/Data9.Ti;
END_FUNCTION
```
*Program 10: User program (Mintaprogram)*

Program 10 (FC10) is used for program development during the laboratory. This user defined program makes it possible to test different types of algorithms. A data block with 10 real parameters belongs to the FC10 function block. The parameters can be changed from the user interface and from the program they are referenced as Data10.Par1, Data10.Par2, ..., Data10.Par10. They are equivalent to #Par1, #Par2, … #Par10.

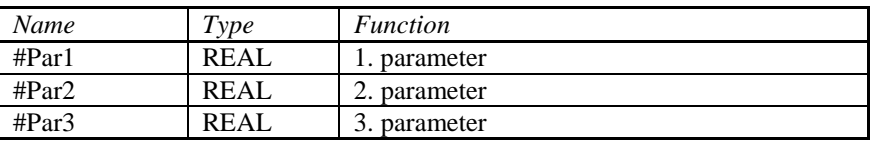

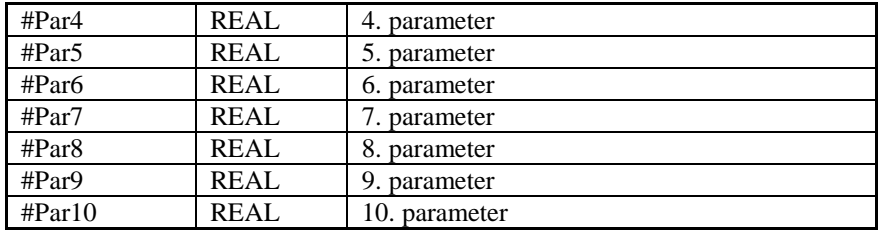

#### **Sample SCL program**

Here a simple example is provided to demonstrate the programming capabilities of the SCL language. Let's write a program for the PLC that compares the temperature reading of the heatsink to an adjustable parameter and based on the result sets a digital output.

Open the Szab10\_src (the source code of FB10) program in TIA Portal. The problem can be solved by the following program:

```
FUNCTION FC10: VOID
VAR_TEMP
     Limit : REAL;
END_VAR
     IF "Process".Y > #Par1 THEN
             "OUT0" := TRUE;
     ELSE
             "OUT0" := FALSE;
      END_IF;
      "Process".U := "Process".U_MAN;
      #Par2 := "Process".Y;Limit := #Par1;
END_FUNCTION
```
A *Limit* local variable should be declared between the *VAR\_TEMP* and *END\_VAR* commands. The parameters typed from the user interface are stored in the #Par1, #Par2 (*Data10.Par1)*, *Data10.Par2*, … variables. These parameters not only store the values entered but they also display their present values. The value of the temperature reading is stored in the *"Process".Y* variable. This value is also displayed in #*Par2* variable. The Q1 digital port can be set as a byte with the  $OBI := 0$  assignment or by bits  $(O1.0 := 1; or$ *OUT0":= true*). The state of the digital port is visualized in the user interface and on the PLC front panel. The bits can be also changed directly from the user interface. The *"Process".U := "Process".U\_MAN* command assigns the value of the green slider control to the heating level (control signal) variable. This is necessary to verify the program operation. Compile the program and if there are no errors download it to the PLC. The program is activated by selecting the program number with the red radio buttons. The parameter editor window opens by the "*10. Mintaprogram"* push button. Set the value of *1.Paraméter* to the desired temperature limit value.

#### **Matlab processing**

The previously stored data file has the following format:

```
Ts = 1;data = csvread('PLCmeres.csv', 1, 0);
t = data(:,1); y = data(:,2); u = data(:,3); uu = data(:,4); a = data(:,5);
```
The data can be loaded into the Matlab workspace by evaluating the data file. Start Matlab and type the file name with no extension (for example *datalog*). The *mfile* file separates the data matrix into vectors with the following variable names: *t*(time), *y*(output signal, temperature), *u*(control signal), *uu*(saturated control signal), *a*(reference signal). The data can be visualized and processed by Matlab commands. Recommended Matlab commands to use: *plot, step, dcgain, tf, lsim, stairs*.

11-12

The *A* and *T* parameters of first order approximation can be read from the step response curve. The step response of the estimated transfer function should be compared to the measured step response:

*P=tf(A,[T,1])*  $ysim=lsim(P, u-uO,t)+yO;$ *plot(t,y,t,ysim), grid*

The resulted curves can be exported to a document by the *edit, copy figure* menu command.